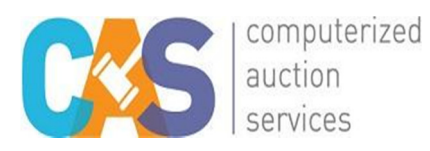

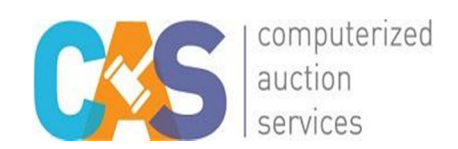

# **MOBILE BIDDING INSTRUCTIONS**

Your link to the REGISTRATION page is:

## **EVENT LINK:** https://casbid.com/sbf

## *HOW TO REGISTER AND Bid WITH CASBid! MOBILE*

- 1. On your mobile phone, enter the Event Link above into your browser or click on the link above.
- 2. You can now browse the auction items
- 3. You will need to Log In and register a credit card to bid on items
- 4. Select "Log In" near the top left or select the "Please Log In to Bid" button if viewing an auction item
- 5. **If you registered previously and have forgotten your password, select "Forgot Password" near the bottom left when logging into the site.**
- 6. If Registering for the first time
- 7. Add First and Last Name
- 8. Add Email Address
- 9. Enter your mobile phone number that you plan to bring to the event
- 10. Select your preferred Notification Method (**default is Email and Text**)
- 11. Enter a password of your choosing
- 12. Click "**Create CAS Account**"
- 13. Once you receive confirmation that your registration was successful, click on "**CART**" from the top menu.
- 14. Click "**Add Credit Card**"
- 15. Enter your email address, card number, and expiration date and security code.
- 16. Click "**Authorize**".

### **You are now ready to browse the mobile site and place bids!**

#### **Helpful Tips:**

- The night of the event, quickly return to mobile bidding by clicking the link provided by venue, outbid text or link from your email.
- Placing a MAX BID allows the system to bid for you up to the set amount
- Under "CATEGORIES" select "Fixed Price Items" to view items with fixed prices.
- Add items to your "Watch List" to keep track of items you are interested in.
- Unable to login Make sure you have accept cookies & allow Pop-ups enabled on your mobile device